# **CLINX**

# **GenoSens S2**

**User Manual**

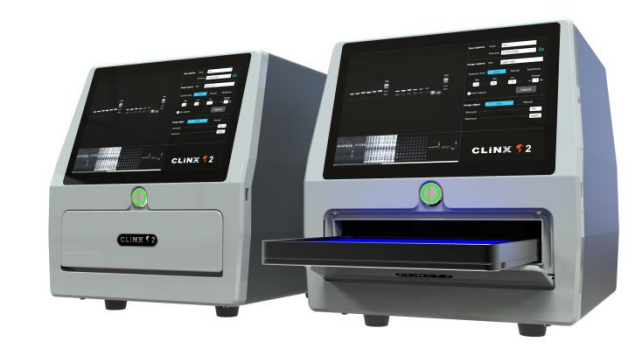

# **Contents**

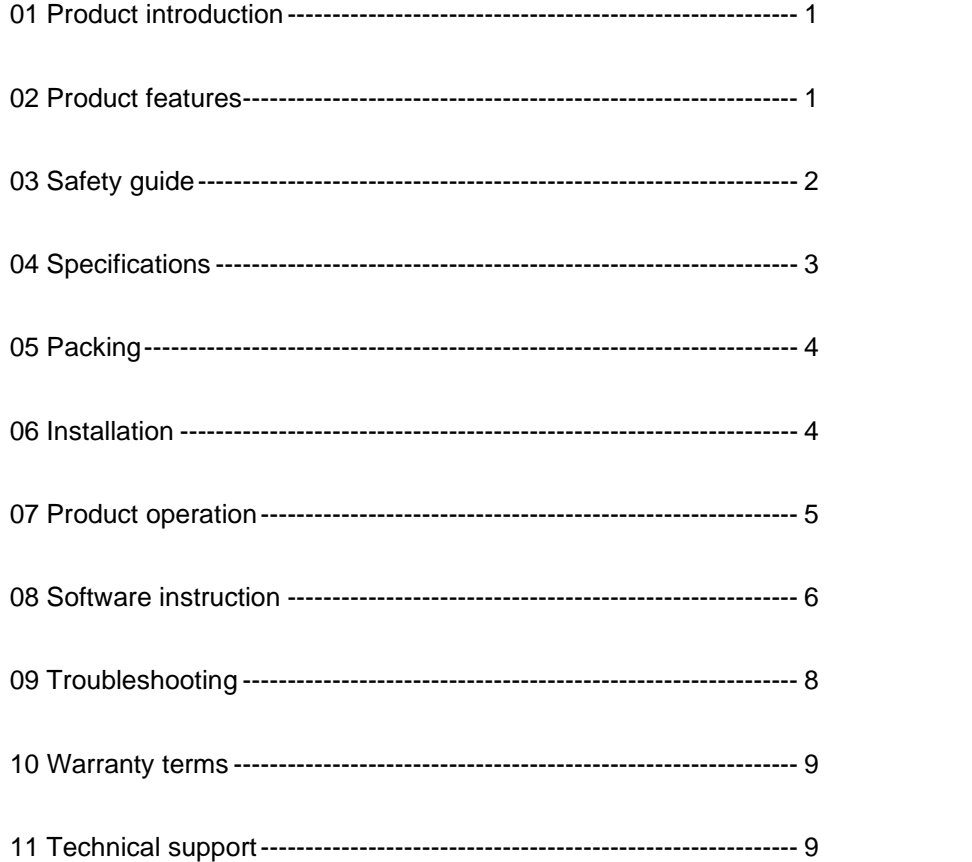

## **01 Product introduction**

GenoSens S2 is a MINI all-in-one gel imager launched by our company. It is equipped with a 16-bit scientific grade high-sensitivity digital camera and F1.4 lens, and is equipped with a 470nm blue light transmission sample tray. It is small, smart and sensitive. This product is suitable for photographing agarose nucleic acid gels labeled with biosafety dyes such as SYBRTM Safe, SYBRTM Gold, SYBRTM Green I&II, SYPROTM Ruby, SYPROTM Orange, GelSignalTM Green, etc.

## **02 Product features**

- Easy to get experiment result without any operation of focusing:
- With two USB interfaces, the functions of WIFI data transmission, mouse or printer can be extended;
- One touch to extend or retract sample tray;
- ⚫ Compact structure with a built-in touch screen;
- 16-bit scientific grade digital camera, with pixel binning function.

### **03 Safety guide**

Please read these instructions before operating to avoid malfunctions or dangers! Installation  $\mathbb{A}$ 

- Electronic product. Don't touch the power cable or socket with wet hands.
- Do not place the instrument in an unstable, humid or dusty environment.
- ⚫ It is strictly forbidden to fine-tune, alter or modify the product in any way, and Clinx will not be responsible for any injury or damage caused thereby. Using  $\bigwedge$
- Do not place heavy or sharp objects, or liquid containers on the top of the instrument.
- When it is power on, drawer should not be pushed, pulled or pressed strongly.
- The instrument does not produce UV light, but it does utilize strong blue light to view the gel. It should be noted that the published literature has identified blue light as a possible risk factor for macular degeneration; however, no clinical studies have been published. Therefore, when viewing the gel, please use the orange filter plate provided with the device to protect your eyes and avoid prolonged viewing.
- Before moving the instrument, please power off and unplug the power cable. **Cleaning**
- ⚫ Before cleaning the instrument, power off it and unplug the power cable.
- Please clean the instrument with soft cloth.
- Please clean the sample tray with soft cloth and alcohol cleaner.

# **04 Specifications**

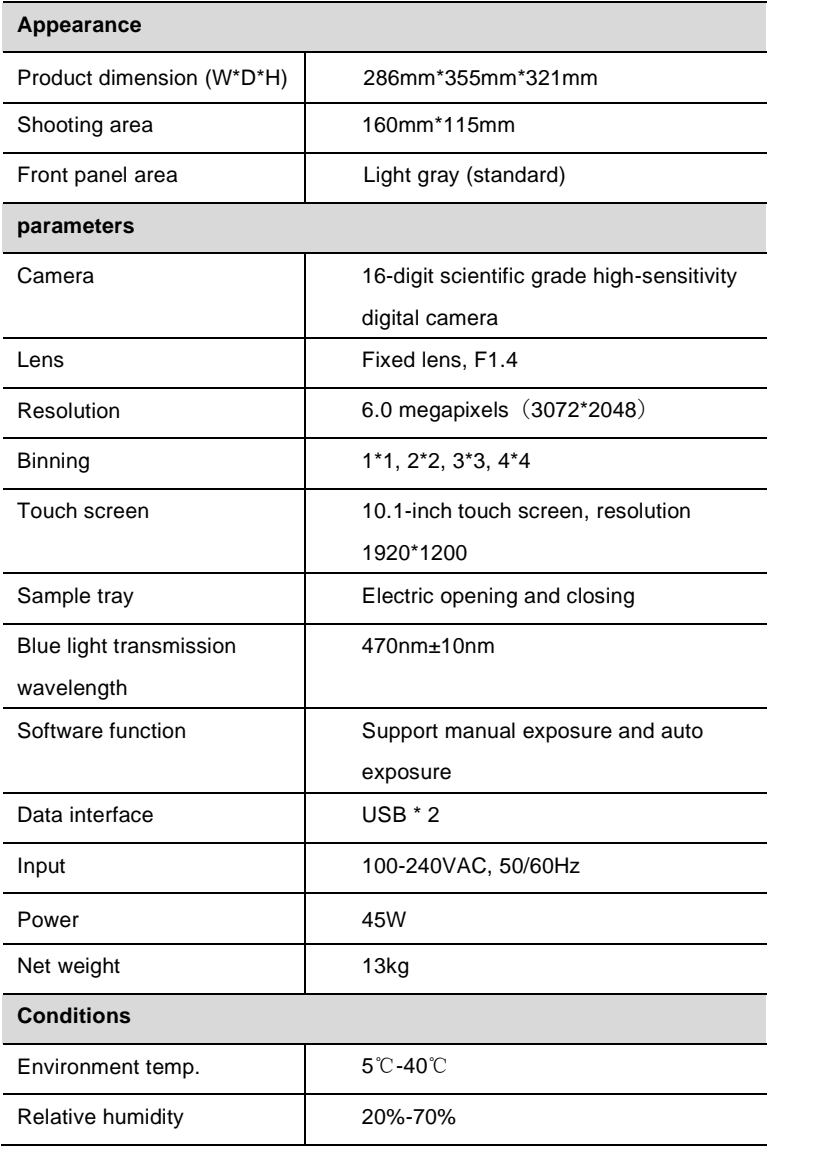

## **05 Packing**

- GenoSens S2 1
- Power cable 1
- Blue light transilluminator 1
- White light transilluminator 1
- Orange UV filter plate 1
- USB drive (including software) 1
- E-dog 1
- User manual 1

# **06 Installation**

Please follow below steps to install:

- 1. Place the instrument on a stable and aclinic worktable;
- 2. connect the instrument and socket with the power cable;
- 3. the capture software will be started automatically in half a minute after the instrument is turned on;
- 4. press the button on the front panel, the door will open automatically;
- 5. put the sample tray into the groove of the holder;
- 6. mount the orange filter plate to protect eyes;
- 7. analysis software stored in the USB drive can be installed on PC.

# **07 Product operation**

- 1. Press the switch on the back of the instrument, and wait 1 minute and the software interface will show on the screen;
- 2. Insert the USB drive into the port on the side to store the image files;
- 3. Press the round button on the front, the door will open;
- 4. Put the sample on the center of the tray;
- 5. Press the round button on the front over 1 second, the door will close, the shooting can be started or shoot automatically;
- 6. Click "Windows" one the lower left to power off after the experiment, press switch on the back after 1 minute, and disconnect the power.

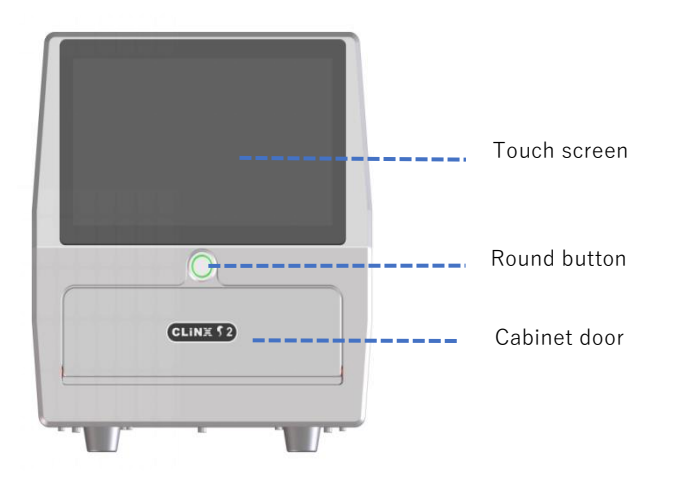

### **08 Software instruction**

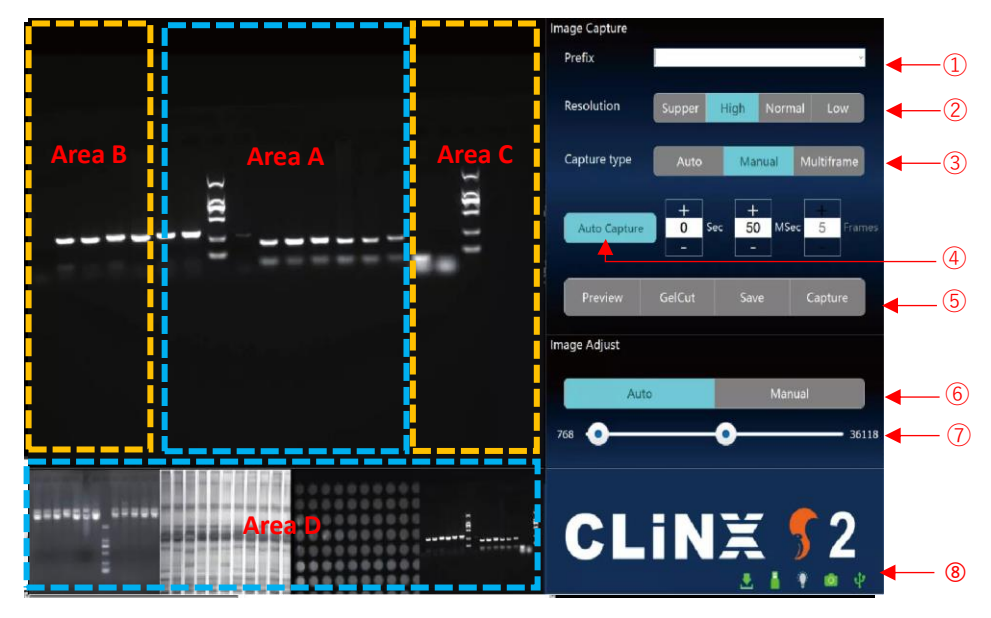

① Enter a sample name as prefix of the image name; it will default "current date" as prefix of the image name if not set.

② Select a resolution: super (1\*1), high (2\*2), medium (3\*3), low (4\*4), corresponding to different resolution and sensitivity requirements.

③ Exposure setting

Automatic Exposure: exposure time is automatically set according to algorithm;

Manual Exposure: set the exposure time manually

Multiframe shooting: set the exposure time and the number of frames, grayscale accumulation of each frame

④ Automatic shooting: shooting will be done automatically when cabinet door is closed, and the image will be saved to the USB drive in 16-bit TIFF format.

⑤ Preview: click to preview the image in real time. Gel cutting: click to open the blue

light when the cabinet door is open, and then to cut the gel.

Saving: click to save the current image into USB drive in 8-bit TIFF format.

Shooting: shoot the sample immediately, and save the image into USB drive with 16 bit TIFF format.

⑥ Auto: adjust the grayscale automatically. Manual: adjust the grayscale manually.

⑦ Adjust grayscale manually: select the spot on left for minimum and the right spot for maximum.

⑧ Status bar: tray in or out, USB drive inserted, LED indicator lighted, camera connected, and mainboard connected.

Area A: double click to shoot automatically, double fingers to zoom the image, and single finger to move the image.

Area B/C: swipe up and down to adjust the grayscale.

Area D: thumbnail, the complete image will show on the top when selecting it.

Area D: double click CLINX S2 logo to log out.

# **9 Troubleshooting**

Please refer to the conditions listed for troubleshooting:

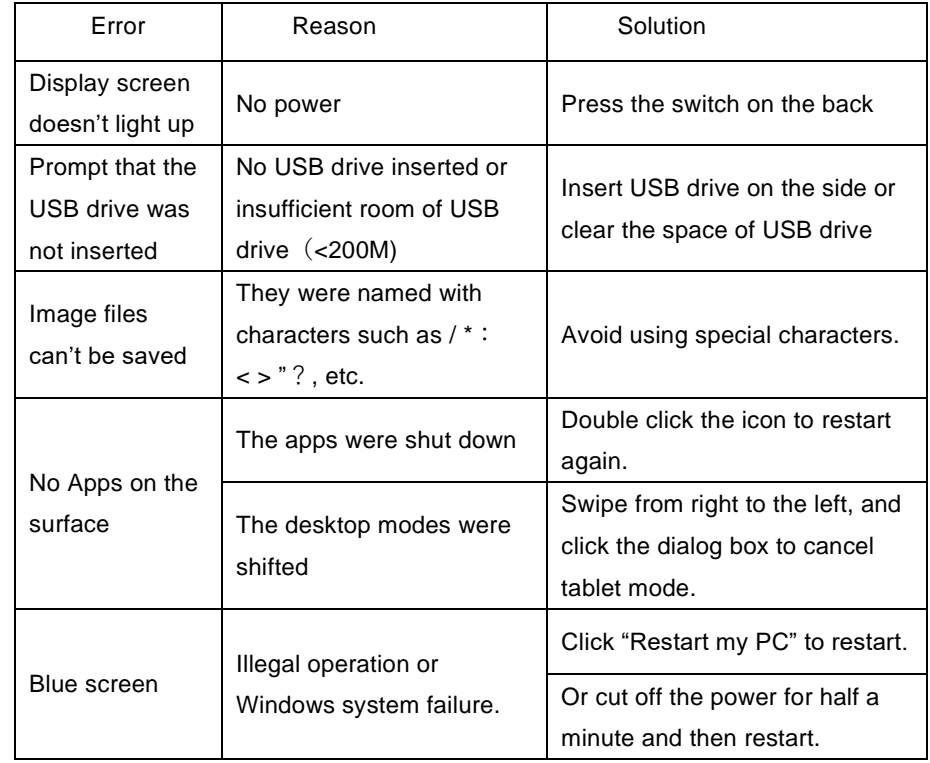

# **10 Warranty**

The warranty is 1 year. If any defects occur during this period, CLINX will repair or replace the defective parts without any charge.

#### **The following defects are excluded:**

- 1. Defects caused by improper operation;
- 2. repair or modification done by anyone other than Clinx Science Instruments;
- 3. use of spare parts supplied by anyone other than Clinx Science Instruments;
- 4. contamination and corrosion caused by improper reagents, solvent or samples.

# **11 Technical supports**

If you have any question about use or operation of the products, please contact us.

#### **Clinx Science Instruments Co., Ltd.**

Address: 5C-102, 258 West SongXing Road, Baoshan District, Shanghai, 200940,

China

Email: info@clinxsci.com

Website: www.clinxsci.com